## **How to find Medical forms**

Log into your PowerSchool account https://eics.powerschool.com/

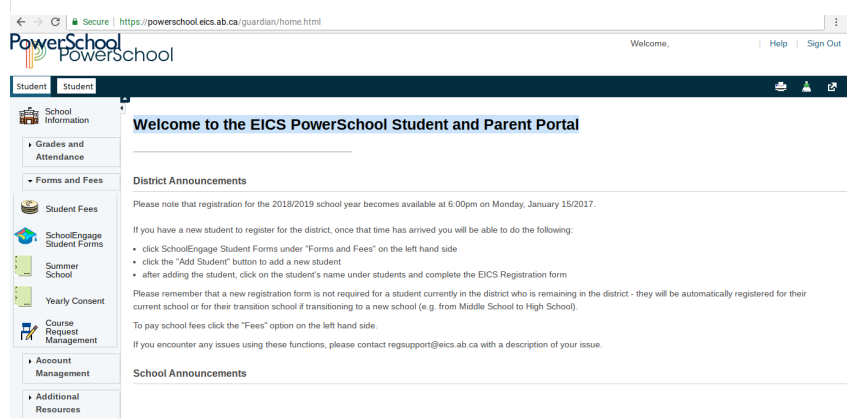

Select the School Engage Student Forms

SchoolEngage Student Forms

This opens a new screen for School Engage.

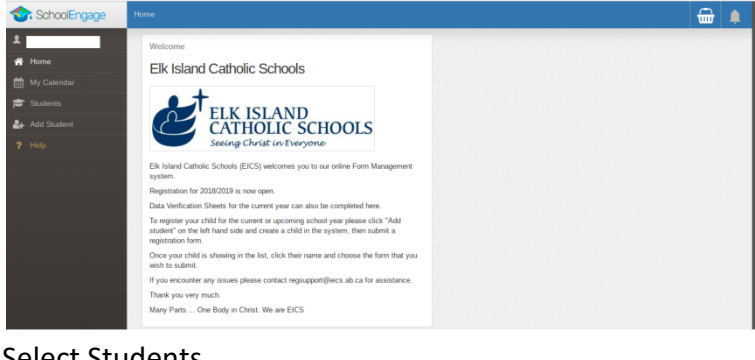

Select Students

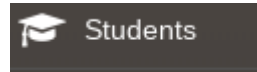

A drop down menu will open. Then **select your student**. On the right side of the screen you will see a forms secon. **Select Medical Status Update/Request for Medical Treatment**.

For any medication that is kept at the school (in the office or student's backpack) you will need to complete and submit the Medical Status Update/Request for Medical Treatment form.

> NO YEAR ATTACHED B.2) Medical Status Update / Request for Medical Treatment |

Once the form has been submitted, it will be processed by the office administrator.